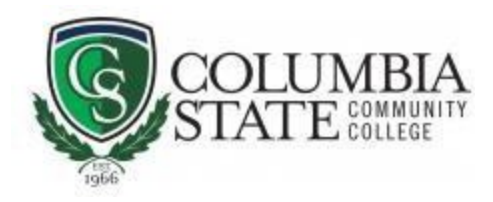

## Instruction for Students to Add/Drop a Course

1. From Columbia State's homepage, click "MyCN" at the blue navigation bar at the top. Log into your ChargerNet account.

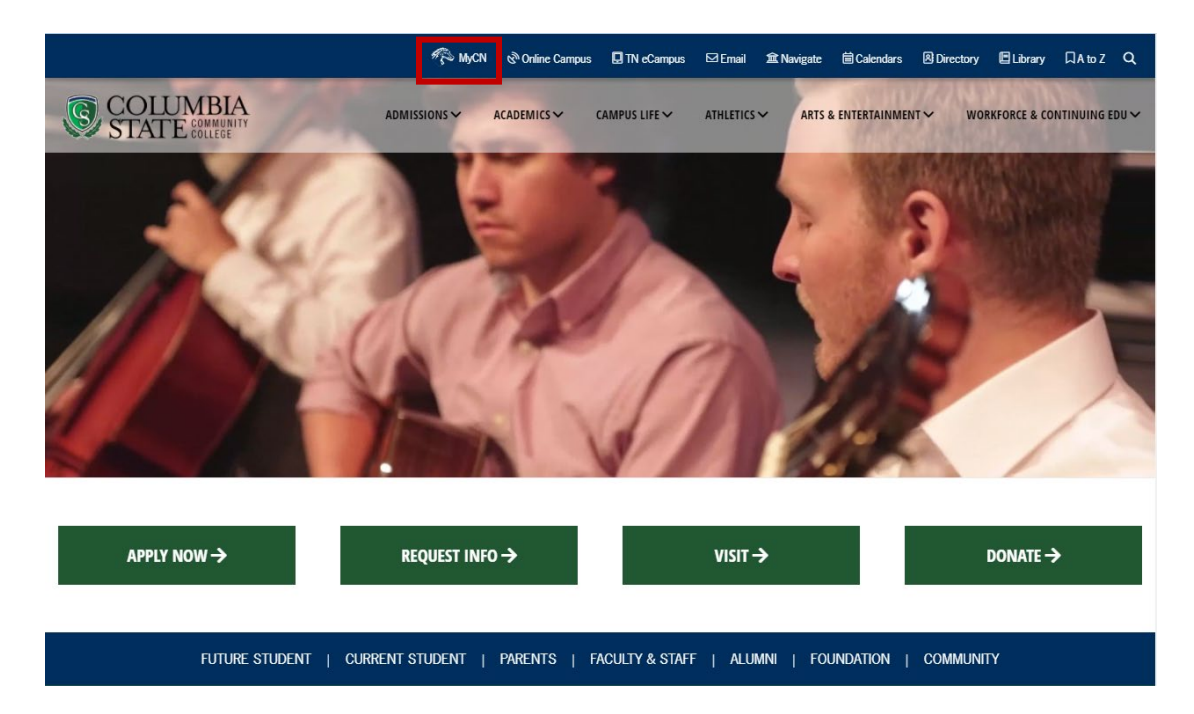

2. Click on "Student" in the navigation pane to the left. Then under the "Registration Tools" section, click on "Add or Drop Classes."

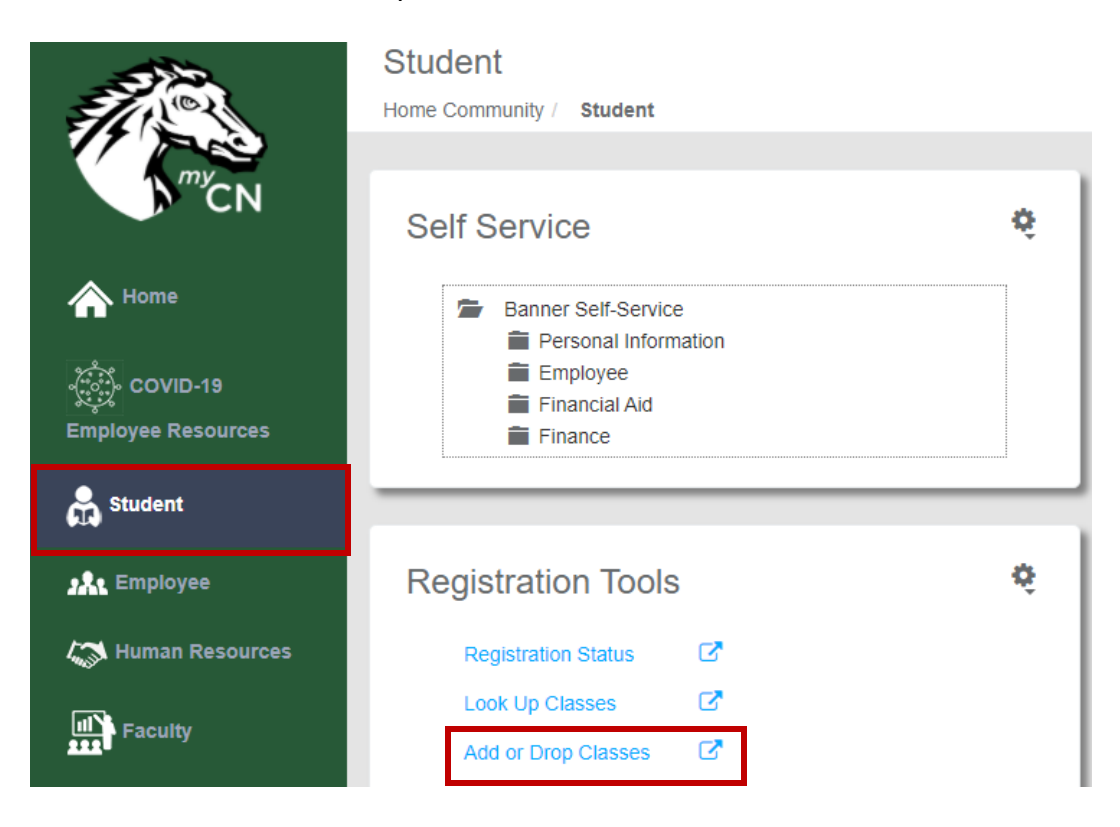

3. Select the appropriate term and click "Submit."

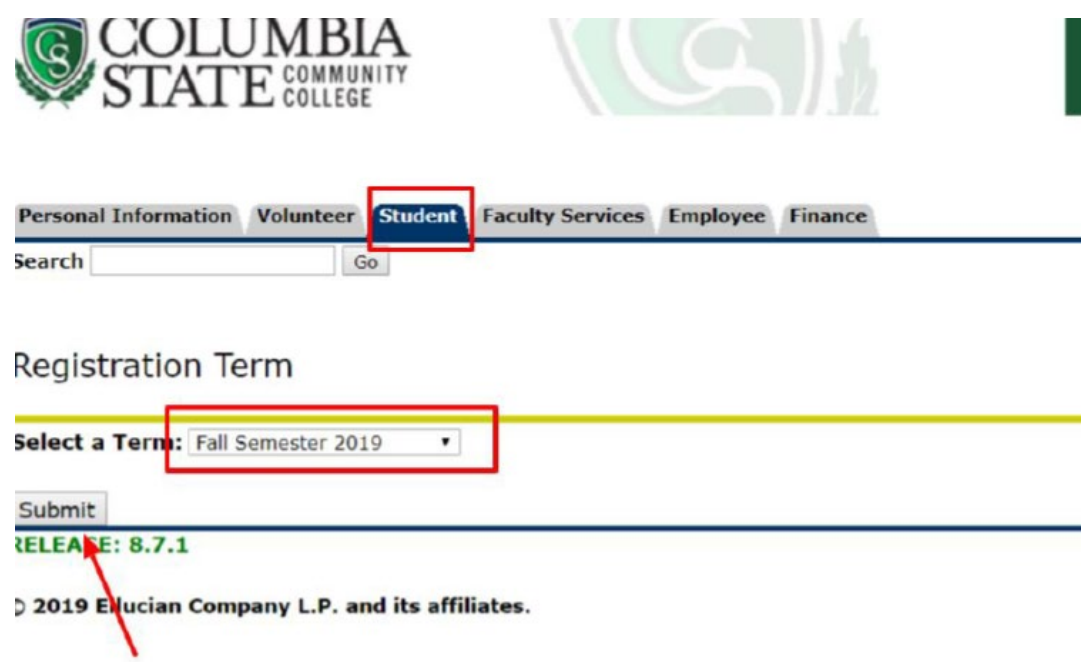

4. On the "Add or Drop" page, scroll to the very bottom. You should see several empty boxes. In one of the empty boxes, enter the CRN for the first course and so on for all courses. Then click "Submit Changes" to save.

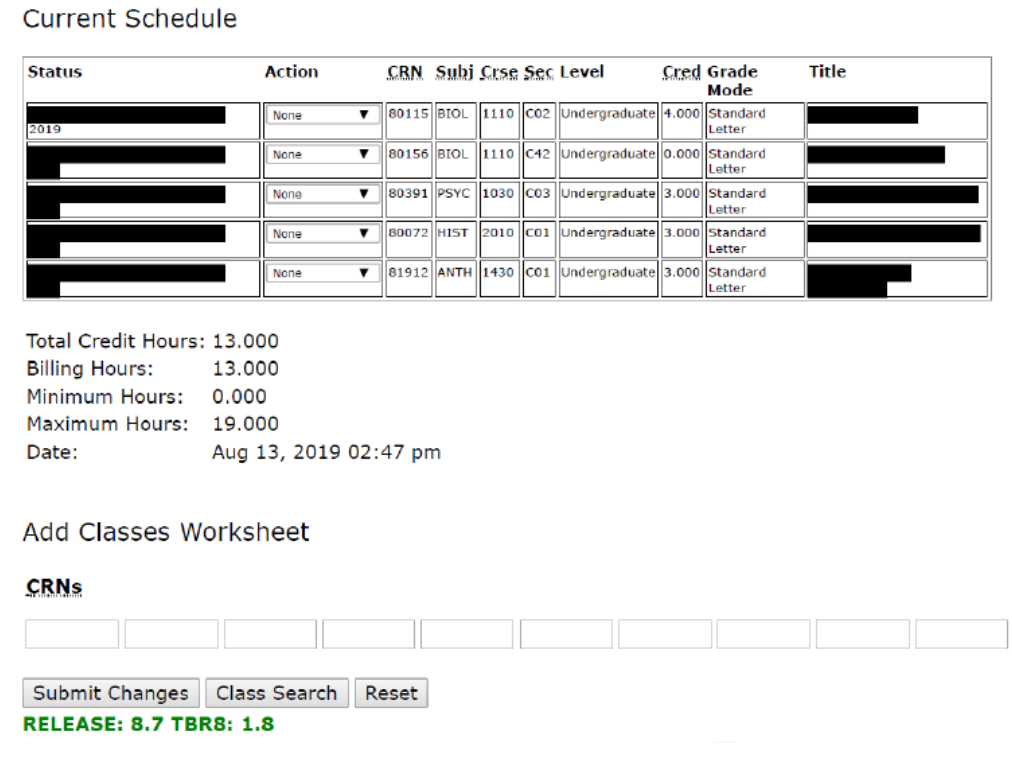

If you have any questions or need assistance, please contact:

Ginny Fisher Student Liaison, TN eCampus and Columbia State Online J.H. Warf Building, Room 128 Columbia, TN 931.540.2618 [vbutera@ColumbiaState.edu](mailto:vbutera@ColumbiaState.edu)

NOTE: As a reminder, please check your Columbia State email for messages and updates concerning your classes. (For example, where and when to log into the course - will be sent to you prior to the first day of class.) The college email is the way that our offices communicate to you and it is the one you should use to contact our offices both for security purposes and to assist us in a quicker response to your emails.